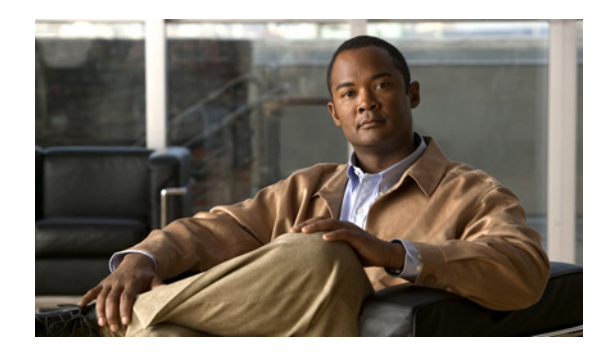

# **CHAPTER 6**

# **Cisco Unified IP Phone** のカスタマイズ

ここでは、設定ファイル、電話機の呼び出し音、背景イメージなどの電話機の機能をカスタマイズする 方法について説明します。

この章は、次の内容で構成されています。

- **•** [「設定ファイルのカスタマイズと修正」\(](#page-0-0)P.6-1)
- **•** [「カスタム呼び出し音の作成」\(](#page-1-0)P.6-2)
- **•** [「カスタム背景イメージの作成」\(](#page-3-0)P.6-4)
- **•** 「ワイドバンド [コーデックの設定」\(](#page-6-0)P.6-7)
- **•** [「未使用時画面の設定」\(](#page-6-1)P.6-7)
- **•** 「Cisco Unified IP Phone [スクリーンの自動無効化」\(](#page-7-0)P.6-8)

# <span id="page-0-0"></span>設定ファイルのカスタマイズと修正

設定ファイルを修正すること(たとえば、xml ファイルを編集すること)や、カスタマイズ(たとえ ば、カスタム呼び出し音、コールバック トーン、電話機用の背景を変更)したファイルを Trivial File Transfer Protocol(TFTP)ディレクトリに追加することができます。ファイルの修正およびカスタマ イズしたファイルの TFTP ディレクトリへの追加は、Cisco Unified Communications オペレーティン グ システムの管理の [TFTP サーバ ファイルのアップロード(TFTP Server File Upload)] ページで行 うことができます。Cisco Unified Communications Manager サーバの TFTP フォルダにファイルを アップロードする方法については、『*Cisco Unified Communications Operating System Administration Guide*』を参照してください。

Ringlist.xml および List.xml ファイルのコピーをシステムから取得するには、次の Command-Line Interface (CLI; コマンドライン インターフェイス)「file」コマンドを使用します(構文については 『*CLI Reference Guide*』を参照してください)。

- **•** admin:file
	- **–** file list
	- **–** file view
	- **–** file search
	- **–** file get
	- **–** file dump
	- **–** file tail
	- **–** file delete

# <span id="page-1-0"></span>カスタム呼び出し音の作成

Cisco Unified IP Phone は、Chirp1 と Chirp2 という 2 つのデフォルト呼び出し音タイプがハードウェ アに実装された状態で出荷されます。Cisco Unified Communications Manager ではさらに、追加のデ フォルトの呼び出し音が Pulse Code Modulation(PCM; パルス符号変調)ファイルとしてソフトウェ アに実装されています。これらの PCM ファイルは、サイトで利用できる呼び出し音のリスト オプショ ンを記述する XML ファイル(Ringlist.xml)とともに、各 Cisco Unified Communications Manager サーバの TFTP ディレクトリに格納されています。

詳細については、『*Cisco Unified Communications Manager Features and Services Guide*』の「[Custom](http://www.cisco.com/en/US/docs/voice_ip_comm/cucm/admin/8_0_1/ccmfeat/fsrings.html)  [Phone Rings](http://www.cisco.com/en/US/docs/voice_ip_comm/cucm/admin/8_0_1/ccmfeat/fsrings.html)」の章および『*Cisco Unified Communications Operating System Administration Guide*』 の「[Software Upgrades](http://www.cisco.com/en/US/docs/voice_ip_comm/cucm/cucos/8_0_1/cucos/iptpch7.html)」の章を参照してください。

次の各項では、サイトで PCM ファイルを作成し、RingList.xml ファイルを編集して、サイトで利用可 能な電話機の呼び出し音をカスタマイズする方法について説明します。

- **•** 「Ringlist.xml [のファイル形式の要件」\(](#page-1-1)P.6-2)
- **•** [「カスタム呼び出し音の種類に対する](#page-2-0) PCM ファイルの要件」(P.6-3)
- **•** [「カスタム呼び出し音の設定」\(](#page-2-1)P.6-3)

### <span id="page-1-1"></span>**Ringlist.xml** のファイル形式の要件

Ringlist.xml ファイルは、電話機の呼び出し音の種類のリストが含まれている XML オブジェクトを定 義します。このファイルには、最大 50 種類の呼び出し音が設定できます。各呼び出し音の種類には、 その呼び出し音の種類で使用される PCM ファイルへのポインタと、その呼び出し音に対して Cisco Unified IP Phone に表示される [ 呼出音タイプ(Ring Type)] メニューのテキストが含まれてい ます。このファイルは、各 Cisco Unified Communications Manager の Cisco TFTP サーバに保存され ています。

CiscoIPPhoneRinglist XML オブジェクトは、次の単純なタグ セットを使用して、この情報を記述しま す。

```
<CiscoIPPhoneRingList>
    <Ring>
       <DisplayName/>
       <FileName/>
    </Ring>
</CiscoIPPhoneRingList>
```
定義名には、次の特徴があります。各呼び出し音の種類に対して、必須の DisplayName と FileName を含める必要があります。

- **•** DisplayName は、PCM ファイルに対応するカスタム呼び出しの名前で、Cisco Unified IP Phone の [ 呼出音タイプ (Ring Type) ] メニューに表示されます。
- **•** FileName には、DisplayName に関連付けられたカスタム呼び出し音の PCM ファイルの名前を指 定します。

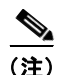

(注) DisplayName フィールドおよび FileName フィールドは、25 文字以下でなければなりません。

この例では、2 つの呼び出し音の種類を定義する RingList.xml ファイルを示します。

```
<CiscoIPPhoneRingList>
   \langleRing\rangle <DisplayName>Analog Synth 1</DisplayName>
        <FileName>Analog1.raw</FileName>
```

```
 </Ring>
   \langleRing\rangle <DisplayName>Analog Synth 2</DisplayName>
       <FileName>Analog2.raw</FileName>
    </Ring>
</CiscoIPPhoneRingList>
```
### <span id="page-2-0"></span>カスタム呼び出し音の種類に対する **PCM** ファイルの要件

呼び出し音の PCM ファイルが Cisco Unified IP Phone で正しく再生されるためには、次の要件を満た す必要があります。

- **•** Raw PCM(ヘッダーなし)
- **•** 8000 サンプル / 秒
- **•** 8 ビット / サンプル
- **•** uLaw 圧縮
- **•** 最大呼び出し音サイズ:16080 サンプル
- **•** 最小呼び出し音サイズ:240 サンプル
- **•** 呼び出し音のサンプル数が 240 の倍数
- **•** 呼び出し音の開始と終了がゼロ クロッシング
- **•** カスタム呼び出し音用の PCM ファイルを作成するには、次のファイル形式の要件に対応する任意 の標準オーディオ編集パッケージを使用します。

### <span id="page-2-1"></span>カスタム呼び出し音の設定

Cisco Unified IP Phone のカスタム呼び出し音を作成するには、次の手順を実行します。

#### 手順

- ステップ **1** カスタム呼び出し音ごとに、1 つの PCM ファイルを作成します(1 ファイルにつき 1 呼び出し音)。 PCM ファイルが[、「カスタム呼び出し音の種類に対する](#page-2-0) PCM ファイルの要件」(P.6-3)に示す形式の ガイドラインに準拠していることを確認します。
- ステップ **2** 作成した新しい PCM ファイルを、クラスタ内の各 Cisco Unified Communications Manager の Cisco TFTP サーバに配置します。詳細については、『*Cisco Unified Communications Operating System Administration Guide*』の「Software Upgrades」を参照してください。
- ステップ **3** テキスト エディタを使用して Ringlist.xml ファイルを編集します。このファイルの形式とサンプルの Ringlist.xml ファイルについては、「Ringlist.xml [のファイル形式の要件」\(](#page-1-1)P.6-2)を参照してください。
- ステップ **4** 変更を保存して Ringlist.xml ファイルを閉じます。
- ステップ **5** 新しい Ringlist.xml ファイルをキャッシュするには、Cisco Unified Serviceability を使用して TFTP サービスを停止してから起動するか、Enable Caching of Constant and Bin Files at Startup TFTP サービ ス パラメータ(Advanced Service Parameters に含まれる)を無効にしてから再度有効にします。

## <span id="page-3-0"></span>カスタム背景イメージの作成

ユーザが電話機の LCD スクリーンに表示される背景イメージを選択できるように設定できます。ユー ザが背景イメージを選択するには、電話機で [ 設定(Settings)] > [ ユーザ設定(User Preferences)] > [背景イメージ (Background Images) ] を選択します。

ユーザに表示される選択可能なイメージには、電話機が使用する TFTP サーバに格納されている PNG イメージと XML ファイル(List.xml)が使用されます。独自の PNG ファイルを格納したり、TFTP サーバ上の XML ファイルを編集したりすることによって、ユーザが選択できる背景イメージを指定で きます。この操作により、会社のロゴなどのカスタムのイメージを提供できます。

次の各項では、独自の PNG ファイルを作成し、List.xml を編集して、サイトで利用可能な背景イメー ジをカスタマイズする方法について説明します。

- **•** 「List.xml [ファイル形式の要件」\(](#page-3-1)P.6-4)。
- **•** [「カスタム背景イメージ用の](#page-4-0) PNG ファイルの要件」(P.6-5)。
- **•** [「カスタム背景イメージの設定」\(](#page-4-1)P.6-5)

### <span id="page-3-1"></span>**List.xml** ファイル形式の要件

List.xml ファイルは、背景イメージのリストが含まれている XML オブジェクトを定義します。 List.xml ファイルは、TFTP サーバ上の次のサブディレクトリに保存されています。

/Desktops/320x216x16 for Cisco Unified IP Phone 7975G、7965G、および 7945G

/Desktops/320x212x12 for Cisco Unified IP Phone 7971G-GE および 7970G

ヒント ディレクトリ構造と List.xml ファイルを手動で作成する場合は、TFTP サービスが使用する user\CCMService から、作成したディレクトリとファイルにアクセスできることを確認する必要があ ります。

詳細については、『*Cisco Unified Communications Operating System Administration Guide*』の 「[Software Upgrades](http://www.cisco.com/en/US/docs/voice_ip_comm/cucm/cucos/8_0_1/cucos/iptpch7.html)」を参照してください。

List.xml ファイルには、最大 50 種類の背景イメージが設定できます。イメージは、電話機の [ 背景イ メージ(Background Images)] メニューに表示される順に並んでいます。List.xml ファイルには、1 つのイメージごとに ImageItem という要素タイプが入っています。ImageItem 要素には、次の 2 つの アトリビュートが含まれています。

- **•** Image:電話機の [ 背景イメージ(Background Images)] メニューに表示されるサムネール イメー ジを電話機が取得する場所を指定する Uniform Resource Identifier(URI; ユニフォーム リソース 識別子)
- **•** URL:電話機がフル サイズのイメージを取得する場所を指定する URI

次の例(Cisco Unified IP Phone 7971G-GE および 7970G)に、2 つのイメージを定義する List.xml ファイルを示します。必須アトリビュートの Image と URL は、各イメージに対して指定する必要があ ります。例で示されている TFTP URI は、フル サイズ イメージとサムネール イメージにリンクする方 法として唯一サポートされている方法です。HTTP URL はサポートされていません。

#### **List.xml** の例

```
<CiscoIPPhoneImageList>
<ImageItem Image="TFTP:Desktops/320x212x12/TN-Fountain.png" 
URL="TFTP:Desktops/320x212x12/Fountain.png"/>
```

```
<ImageItem Image="TFTP:Desktops/320x212x12/TN-FullMoon.png" 
URL="TFTP:Desktops/320x212x12/FullMoon.png"/> 
</CiscoIPPhoneImageList>
```
Cisco Unified IP Phone のファームウェアには、デフォルトの背景イメージが含まれています。このイ メージは、List.xml ファイルには定義されていません。デフォルト イメージは、常に電話機の [ 背景イ メージ(Background Images)] メニューの最初に表示されます。

### <span id="page-4-0"></span>カスタム背景イメージ用の **PNG** ファイルの要件

各背景イメージには、次の 2 つの PNG ファイルが必要です。

- **•** フル サイズ イメージ:電話機に表示されるイメージ。
- **•** サムネール イメージ:ユーザがイメージを選択する [ 背景イメージ(Background Images)] 画面 に表示されるイメージ。フル サイズ イメージの 25% のサイズにする必要があります。

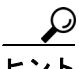

多くのグラフィックス プログラムでは、グラフィックスのサイズを変更する機能があります。サム ネール イメージを簡単に作成するには、まずフル サイズ イメージを作成して保存した後、グラフィッ クス プログラムのサイズ変更機能を使用して、そのイメージから元の 25% のサイズのイメージを作成 します。サムネール イメージは、別名で保存します。

背景イメージの PNG ファイルが Cisco Unified IP Phone で正しく表示されるためには、次の要件を満 たす必要があります。

- **•** フル サイズ イメージ:320 ピクセル(幅)× 216 ピクセル(高さ)
- **•** サムネール イメージ:80 ピクセル(幅)× 53 ピクセル(高さ)
- **•** カラー パレット:
	- **–** (Cisco Unified IP Phone 7971G-GE および 7970G の場合)最大 12 ビット色(4096 色)を含 みます。12 ビット色を超える色数を使用できますが、電話機ではイメージの表示前にカラー パレットが 12 ビットに減色されます。最適な結果を得るために、PNG ファイルの作成時に、 イメージのカラーパレットは 12 ビットに減色されます。

ヒント:カラーチャネル当たりの色調レベル数を指定するポスタリゼーション機能をサポート するグラフィックス プログラムを使用している場合、チャネル当たりの色調レベル数を 16 に 設定します (16 赤 × 16 緑 × 16 青 = 4096 色)。

**–** (Cisco Unified IP Phone 7975G、7965G、および 7945G の場合)最大 16 ビット色(65535 色)を含みます。16 ビット色を超える色数を使用できますが、電話機ではイメージの表示前 にカラーパレットが 16 ビットに減色されます。最適な結果を得るために、PNG ファイルの作 成時に、イメージのカラーパレットは 16 ビットに減色されます。

ヒント:カラーチャネル当たりの色調レベル数を指定するポスタリゼーション機能をサポート するグラフィックス プログラムを使用している場合、チャネル当たりの色調レベル数を 40 に 設定します(40 赤 × 40 緑 × 40 青 = 64000 色)。これは、65535 色の最大値を超えることなく 最大値近くまでポスタライゼーションできる値です。

#### <span id="page-4-1"></span>カスタム背景イメージの設定

Cisco Unified IP Phone 用のカスタム背景イメージを作成するには、次の手順を実行します。

手順

- **ステップ 1** 1 つのイメージあたり、2 つの PNG ファイル (フル サイズ イメージとサムネール イメージ) を作成し ます。PNG ファイルが[、「カスタム背景イメージ用の](#page-4-0) PNG ファイルの要件」 (P.6-5) に示す形式のガ イドラインに準拠していることを確認します。
- ステップ **2** 作成した新しい PNG ファイルを、Cisco Unified Communications Manager の TFTP サーバの次のサブ ディレクトリにアップロードします。

/Desktops/320x216x16 for Cisco Unified IP Phone 7975G、7965G、および 7945G

/Desktops/320x212x12 for Cisco Unified IP Phone 7971G-GE および 7970G

 $\frac{\partial}{\partial x}$ 

(注) ファイル名とサブディレクトリ パラメータでは大文字と小文字が区別されます。サブディレク トリのパスを指定する場合は、必ずスラッシュ(/)を使用します。

ファイルをアップロードするには、Cisco Unified Communications オペレーティング システムの管理 で [ ソフトウェア アップグレード(Software Upgrades)] > [TFTP サーバ ファイルのアップロード (Upload TFTP Server File)] の順に選択します。詳細については、『*Cisco Unified Communications Operating System Administration Guide*』の「[Software Upgrades](http://www.cisco.com/en/US/docs/voice_ip_comm/cucm/cucos/8_0_1/cucos/iptpch7.html)」を参照してください。

 $\begin{picture}(20,5) \put(0,0){\line(1,0){15}} \put(0,0){\line(1,0){15}} \put(0,0){\line(1,0){15}} \put(0,0){\line(1,0){15}} \put(0,0){\line(1,0){15}} \put(0,0){\line(1,0){15}} \put(0,0){\line(1,0){15}} \put(0,0){\line(1,0){15}} \put(0,0){\line(1,0){15}} \put(0,0){\line(1,0){15}} \put(0,0){\line(1,0){15}} \put(0,0){\line(1,0){15}} \put(0,0$ 

(注) フォルダが存在しない場合は、フォルダを作成して、そのフォルダにファイルをアップロード します。

ステップ **3** また、カスタマイズしたイメージおよびファイルは、別の TFTP サーバにコピーしておく必要がありま す。この TFTP サーバには電話機がそれらのファイルを取得するためにアクセスできなければなりませ ん。

 $\begin{picture}(20,20) \put(0,0){\line(1,0){10}} \put(15,0){\line(1,0){10}} \put(15,0){\line(1,0){10}} \put(15,0){\line(1,0){10}} \put(15,0){\line(1,0){10}} \put(15,0){\line(1,0){10}} \put(15,0){\line(1,0){10}} \put(15,0){\line(1,0){10}} \put(15,0){\line(1,0){10}} \put(15,0){\line(1,0){10}} \put(15,0){\line(1,0){10}} \put(15,0){\line(1$ 

(注) カスタム イメージ ファイルは、バックアップ コピーを別の場所にも格納することを推奨しま す。こうしておくと、Cisco Unified Communications Manager のアップグレード時にカスタマ イズ ファイルが上書きされた場合に、これらのバックアップ ファイルを使用できます。

- ステップ **4** テキスト エディタを使用して List.xml ファイルを編集します。このファイルがある場所、形式の要件、 およびサンプル ファイルについては、「List.xml [ファイル形式の要件」\(](#page-3-1)P.6-4) を参照してください。
- ステップ **5** 変更を保存して List.xml ファイルを閉じます。

 $\begin{picture}(120,20) \put(0,0){\line(1,0){10}} \put(15,0){\line(1,0){10}} \put(15,0){\line(1,0){10}} \put(15,0){\line(1,0){10}} \put(15,0){\line(1,0){10}} \put(15,0){\line(1,0){10}} \put(15,0){\line(1,0){10}} \put(15,0){\line(1,0){10}} \put(15,0){\line(1,0){10}} \put(15,0){\line(1,0){10}} \put(15,0){\line(1,0){10}} \put(15,0){\line($ 

- (注) Cisco Unified Communications Manager をアップグレードすると、カスタマイズした List.xml ファイルがデフォルトの List.xml ファイルによって上書きされます。List.xml ファイルをカス タマイズした後、ファイルのコピーを作成して別の場所に保存しておきます。 Cisco Unified Communications Manager のアップグレード後、デフォルトの List.xml を保存 しておいたコピーに置き換えることができます。
- ステップ **6** 新しい List.xml ファイルをキャッシュするには、Cisco Unified Serviceability を使用して TFTP サービ スを停止してから起動するか、Enable Caching of Constant and Bin Files at Startup TFTP サービス パ ラメータ(Advanced Service Parameters に含まれる)を無効にしてから再度有効にします。

# <span id="page-6-0"></span>ワイドバンド コーデックの設定

Cisco Unified Communications Manager が G.722 を使用するように設定されていて(G.722 は Cisco Unified IP Phone ではデフォルトで有効)、相手側エンドポイントで G.722 がサポートされている場合、 コールの接続には G.711 の代わりに G.722 コーデックが使用されます。これは、ユーザのワイドバンド ヘッドセットまたはワイドバンド ハンドセットが有効かどうかには関係ありません。ただし、ヘッド セットまたはハンドセットのいずれかが有効な場合、ユーザが通話時に音声感度が高くなったことに気 付くことがあります。感度が高くなると、音声が明瞭になるだけでなく、紙が擦れる音や近くの会話な ど、相手側エンドポイントでも背景ノイズがよく聞こえるようになります。ワイドバンド ヘッドセッ トまたはハンドセットがない場合でも、G.722 の高い感度を好むユーザもいます。また、G.722 の高い 感度のために集中できないと感じるユーザもいます。

この Cisco Unified Communications Manager サーバと特定の電話機のいずれかまたは両方についてワ イドバンドがサポートされるかどうかは、Cisco Unified CM の管理にある次のパラメータによって決 まります。

- **•** アドバタイズ G.722 コーデック:Cisco Unified CM の管理で、[ システム(System)] > [ エンター プライズ パラメータ(Enterprise Parameters)] を選択します。このエンタープライズ パラメータ のデフォルト値は True です。この Cisco Unified Communications Manager に登録されているすべ ての Cisco Unified IP Phone モデルが Cisco Unified Communications Manager に G.722 をアドバ タイズすることを意味します。詳細については、『*Cisco Unified Communications Manager System Guide*』の「[Cisco Unified IP Phones](http://www.cisco.com/en/US/docs/voice_ip_comm/cucm/admin/8_0_1/ccmsys/a08ipph.html)」の章の「Codec Usage」の項を参照してください。
- **•** アドバタイズ G.722 コーデック:Cisco Unified CM の管理で、[ デバイス(Device)] > [ 電話 (Phone)] を選択します。このプロダクト固有のパラメータのデフォルト値には、エンタープライ ズ パラメータに指定された値が使用されます。電話機ごとにこの設定を上書きする場合は、[ 電話 の設定 (Phone Configuration) ] ウィンドウの [プロダクト固有の設定 (Product Specific Configuration)] エリアにあるアドバタイズ G.722 コーデック パラメータで [ 有効(Enabled)] ま たは [無効 (Disabled) ] を選択します。

## <span id="page-6-1"></span>未使用時画面の設定

電話機の LCD スクリーンに表示される未使用時画面を指定できます。未使用時画面は、特定の期間、 電話機が放置された状態(未使用の状態)になり、機能メニューが開かれないときに、電話機から呼び 出される XML サービスです。

未使用時画面として使用できる XML サービスには、会社のロゴ、製品画像、株価情報などがあります。

未使用時画面の設定は、次の一般的な手順で構成されます。

- **1.** 電話機のディスプレイ用にイメージをフォーマットします。
- **2.** 電話機にイメージを表示するように Cisco Unified Communications Manager を設定します。

未使用時画面の作成および表示の詳細な手順については、次の URL の「*Creating Idle URL Graphics on Cisco Unified IP Phone*」を参照してください。

http://www.cisco.com/warp/public/788/AVVID/idle-url.html

また、次の情報については、『*Cisco Unified Communications Manager Administration Guide*』または 『*Cisco Unified Communications Manager Bulk Administration Guide*』を参照してください。

- **•** 未使用時画面の XML サービスの URL の指定:
	- **–** 単一の電話機の場合:Cisco Unified Communications Manager の [ 電話の設定(Phone Configuration)] ウィンドウの [ アイドル(Idle)] フィールド
- **–** 同時に複数の電話機を使用する場合:Cisco Unified Communications Manager の [ エンタープ ライズ パラメータ設定(Enterprise Parameters Configuration)] ウィンドウの [URL アイドル (URL Idle) ] フィールド、または Bulk Administration Tool (BAT) の [アイドル (Idle) ] フィールド
- **•** 未使用時画面の XML サービスを呼び出す前に電話機を使用しない時間の指定:
	- **–** 単一の電話機の場合:Cisco Unified Communications Manager の [ 電話の設定(Phone Configuration)] ウィンドウの [ アイドル タイマー(Idle Timer)] フィールド
	- **–** 同時に複数の電話機を使用する場合:Cisco Unified Communications Manager の [ エンタープ ライズ パラメータ設定(Enterprise Parameters Configuration)] ウィンドウの [URL アイドル タイマー(URL Idle Timer)] フィールド、または Bulk Administration Tool(BAT)の [ アイ ドル タイマー(Idle Timer)] フィールド

電話機からは、未使用時画面の XML サービスの URL と、このサービスが呼び出されるまでに電話機 が未使用状態でいる時間の設定を確認できます。これらの設定を表示するには、[ 設定(Settings)] > [ デバイス設定(Device Configuration)] を選択し、[ アイドル URL(Idle URL)] および [URL のアイ ドル時間 (Idle URL Time) パラメータまでスクロールします。

## <span id="page-7-0"></span>**Cisco Unified IP Phone** スクリーンの自動無効化

電話機の LCD スクリーンの消費電力を節減し、寿命を長くするために、不要なときはオフにするよう に LCD を設定できます。

Cisco Unified Communications Manager Administration では、ある日は指定した時間にディスプレイ をオフにし、別の日には終日オフにするという設定を指定できます。たとえば、月~金曜日は就業時間 後にディスプレイをオフにし、土日は終日オフにすることができます。

ディスプレイをオフにすると、LCD スクリーンは暗く、無効になり、ディスプレイ ボタンが点灯しま す。ディスプレイがオフのときはいつでも、次の操作でディスプレイをオンにできます。

**•** 電話機の任意のボタンを押します。

ディスプレイ ボタン以外のボタンを押すと、ディスプレイがオンになるだけでなく、そのボタン に指定されている処理が実行されます。

- **•** タッチスクリーン(電話機によっては電話スクリーン)にタッチします。
- **•** 受話器を持ち上げます。

ディスプレイをオンにすると、電話機を放置した状態で指定した時間が経過するまではオンのままで、 時間が経過すると自動的にオフになります。

(注) ディスプレイ ボタンを使用して、掃除のためにタッチスクリーン(または電話スクリーン)を一時的 に無効にできます。詳細については、「Cisco Unified IP Phone のクリーニング」(P.9-19)を参照して ください。

表 [6-1](#page-8-0) では、ディスプレイのオン/オフ時を制御する Cisco Unified Communications Manager Administration の各フィールドについて説明します。これらのフィールドは、Cisco Unified Communications Manager Administration の [プロダクト固有の設定(Product Specific Configuration)] ウィンドウで設定します (このウィンドウにアクセスするには、Cisco Unified Communications Manager Administration から [デバイス(Device)] > [電話(Phone)] を選択します)。

電話機の [省電力設定 (Power Save Configuration) ] メニューで、その電話機のディスプレイ設定を確 認できます。詳細については、「省電力設定メニュー」(P.4-31)を参照してください。

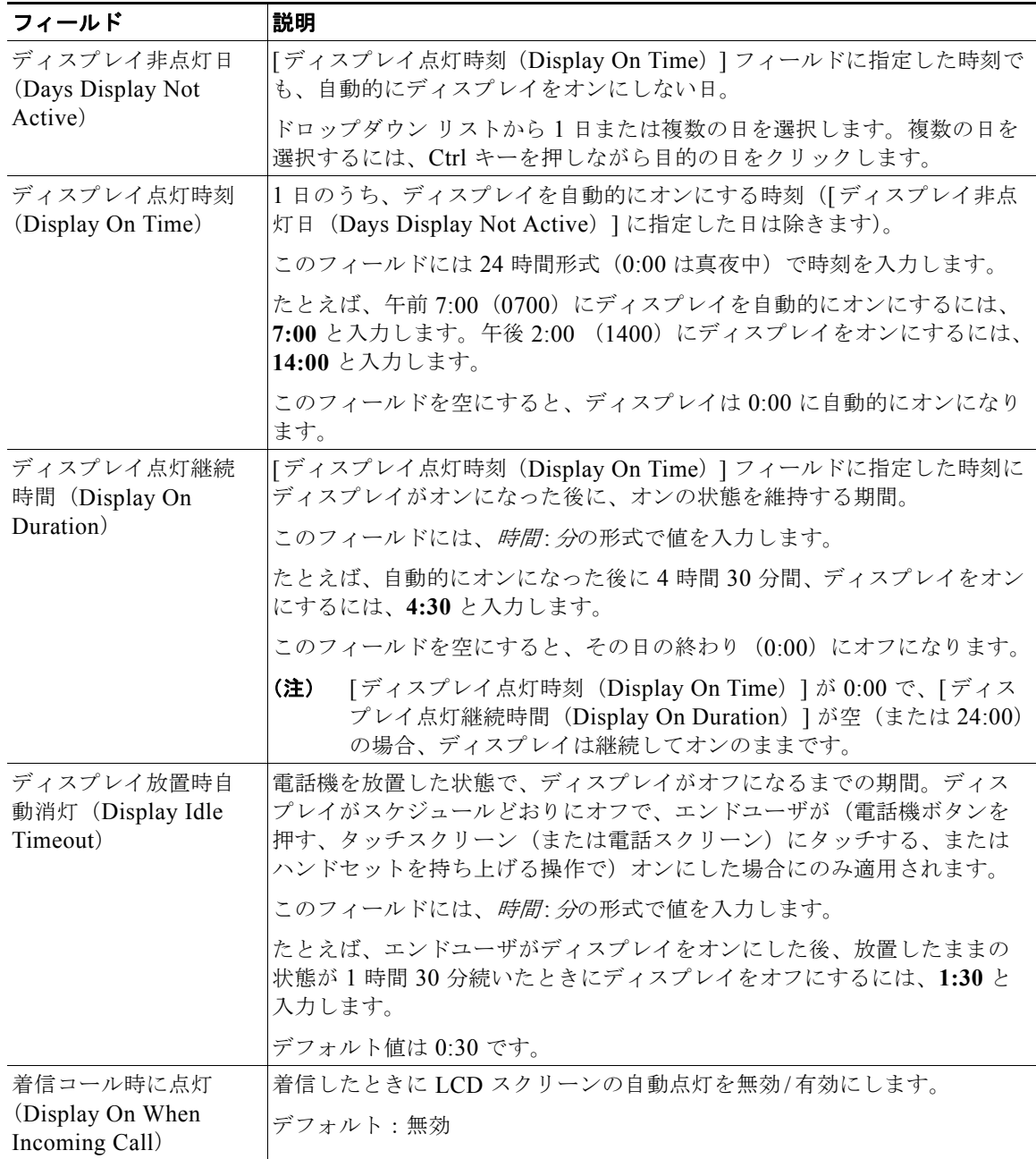

#### <span id="page-8-0"></span>表 **6-1** ディスプレイのオン**/**オフ設定フィールド

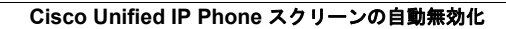